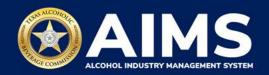

# How to File Excise Tax Reports: Brewer's License (BW) and Brewpub License (BP)

This document will provide guidance for submitting an excise tax report for the Brewer's License (BW) and Brewpub License (BP). Each license holder must submit information known as "schedules." BW and BP license holders must submit Schedule 1, Schedule 2 and Schedule 4.

- Schedule 1 reports manufacturing and sales. Under this schedule, include the total amount of alcohol manufactured for the month, in gallons. Businesses that are eligible to sell to retail tier businesses, sell on-premise or sell off-premise will also include the gallon amount sold for each category for the reporting month under this schedule.
- **Schedule 2** reports incoming alcohol (product received) and exemptions, such as alcohol exported out of the state or used in a lab for testing.
- **Schedule 4** list each brand, package size and package count sold to retailers in the state during the reporting month. For holders of a Brewer's License (BW) and Brewpub License (BP), this should match your RETAIL sale amount under Schedule 1.

Businesses required to file excise tax reports must file their reports between the 1st and 15th of the month, covering activity in the previous month. Because of this, you will typically be selecting the previous month as the reporting period.

There are two ways to submit the information:

- File upload allows you to upload spreadsheets (CSV files). You will download the template files, enter information in the provided fields and upload the completed spreadsheets.
- Online filing allows you to manually enter each piece of information through an online form. You should also use this filing method if you have no records to add for the reporting month.
- i Businesses that filed paper excise tax reports after Oct. 1, 2021:
  - **Begin filing excise taxes in AIMS**. TABC has completed the migration of most paper reports to the online system.
  - If AIMS displays the message, "Please report Excise Tax for previous months," contact AIMStaxhelp@tabc.texas.gov for assistance.

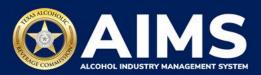

- 1. Log in to AIMS:
  - Enter tabc.texas.gov/aims in Google Chrome or Microsoft Edge on your device.
  - Click Visit AIMS.
  - Click AIMS LOGIN when you're on the AIMS landing page.
  - Enter **Username** and **Password**. Click the **Login** button.

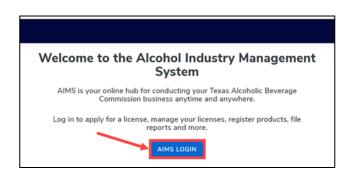

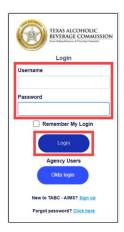

2. If you have several business entities, click the business entity you want to access. The AIMS dashboard for that business entity will appear.

Click the File excise tax button.

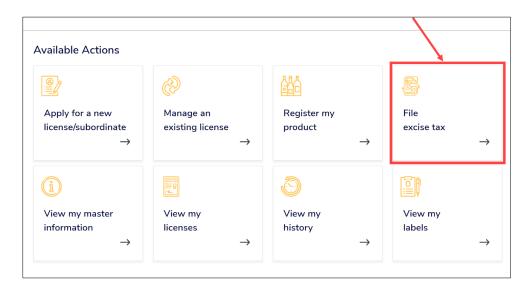

i If you have no records to add, use OPTION 2: ONLINE FILING and refer to the How To File an Excise Tax Zero Shipment Report (BB, BC, BW, BP, D, G, W, X and DS) User Guide.

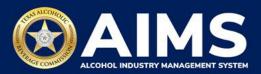

## **OPTION 1: FILE UPLOAD**

3. Select the **checkbox** next to the license for which you need to submit excise taxes.

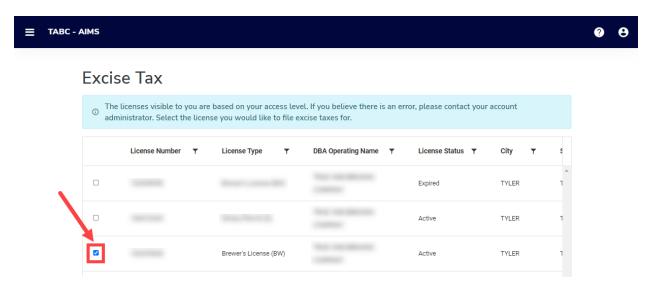

4. Scroll down.

Click the File upload button.

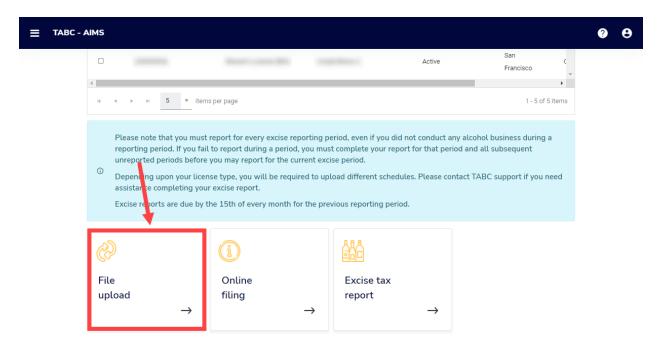

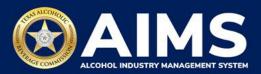

5. **Select Reporting Period** from the dropdown list. You will typically be selecting the previous month as the reporting period.

Click the **Next** button.

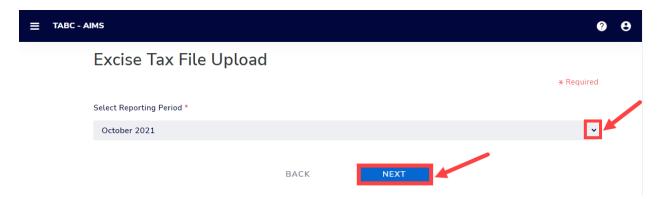

6. If this is your first time submitting an excise tax report in AIMS, you'll need to enter an opening inventory. If this is not your first time submitting, skip to **Step 9**. The opening inventory is the total closing inventory from the previous reporting period. For more information, view this document outlining important information for entering opening inventory in October 2021 for September reports. Enter opening inventory for each beverage category and click the **Add Record** button.

If you have **no records** to add, refer to the <u>How To File an Excise Tax Zero Shipment</u> Report (BB, BC, BW, BP, D, G, W, X and DS) User Guide.

\*Note: You won't have to enter Opening Inventory amounts for subsequent report filings.

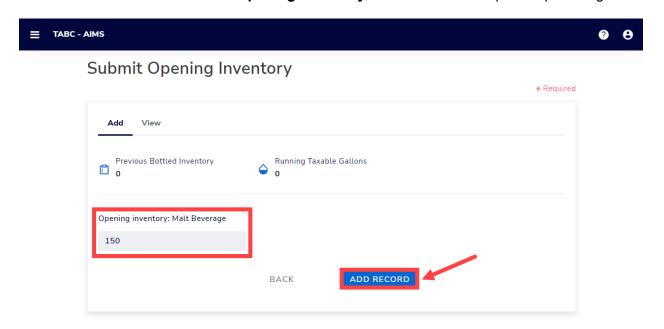

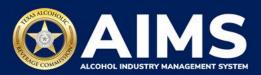

# **Alcohol Types and Descriptions Provided for Reference**

| Alcohol Type | Description             |
|--------------|-------------------------|
| MALT         | Malt Beverage (Gallons) |

7. A green box will appear in the upper-right corner saying the record is saved.

Click View.

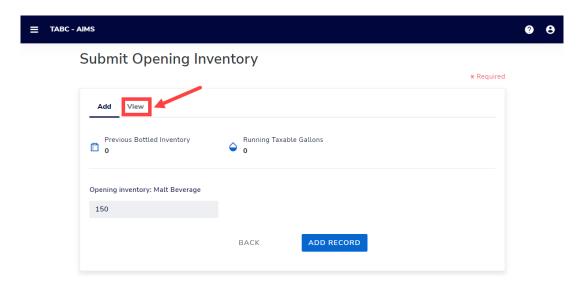

8. Check that the entries are correct.

Click the Next button.

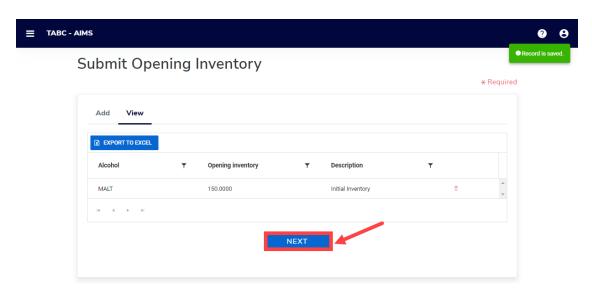

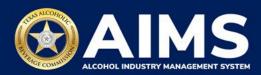

9. Download all the required schedules for your license.

The files on this page are templates you will use to enter the necessary information. Click each file name to download the file onto your computer. AIMS will automatically display which schedules are required based on the license type.

Do not change the file type or column headings when you save each file (i.e., keep them as CSV files).

**Important Note:** You will need to ensure Alcohol Type, Transaction Type and Sale Type entries match the text field format provided in this document. If the information is not entered in the exact format listed below, you'll receive an error and won't be allowed to proceed with your submission. Data entry will be based on your license type.

Once you've downloaded the files, click the **Next** button.

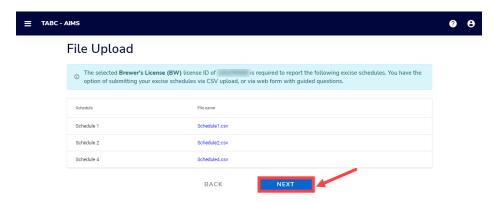

10. Complete all the required schedules for your license. See detailed instructions for each schedule.

## Schedule 1

The following fields are required:

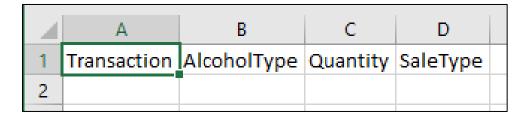

#### **How To Complete**

Fill in each cell with the information shown below.

**Transaction (Column A)**: Type either "Manufacture" or "Direct Sales" into each cell. Inventory reported as Manufacture should be reported on a separate row from Direct Sales.

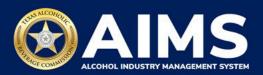

#### Manufacture

Select and enter this option if the alcoholic beverage inventory is manufactured, e.g., a brewery reporting gallons of malt beverage bottled/kegged.

If you select this option, you will leave SaleType (Column D) blank for that row.

### Direct Sales

Select and enter if the business made sales to retailers, sales off-premise and/or sales on-premise during the reporting period.

If you select direct sales, you must enter an option for SaleType (Column D).

**AlcoholType (Column B)**: the alcohol type manufactured and/or sold to retailers, on-premise or off-premise.

Choose from the options listed under Alcohol Type below and type them exactly as they appear. For BW and BP permits MALT is the only option.

| Alcohol Type | Description             |
|--------------|-------------------------|
| MALT         | Malt Beverage (Gallons) |

**Quantity (Column C)**: Gallon amounts cannot exceed four (4) decimal places to the right. You must use decimals when entering units and not fractions.

| Correct  | Incorrect |
|----------|-----------|
| 101.3333 | 101 1/3   |

**SaleType(Column D)**: includes sales to retailers, sales made off-premise and sales made on-premise.

- RETAIL sold to retailer
- OFFPREMISE sold for off-premise consumption ("to-go").
- ONPREMISE sold for on-premise consumption.

## Example

An in-state brewery that manufactured 1000.5 gallons of malt beverage, and sold on-premise 10 gallons of the malt beverage it manufactured, would report these as such:

| 4 | Α            | В           | С        | D         |
|---|--------------|-------------|----------|-----------|
| 1 | Transaction  | AlcoholType | Quantity | SaleType  |
| 2 | Manufacture  | MALT        | 1000.5   |           |
| 3 | Direct Sales | MALT        | 10       | ONPREMISE |

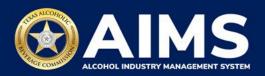

#### Schedule 2

Schedule 2 requires the following fields:

|   | А      | В               | С            | D            | E           | F               |  |
|---|--------|-----------------|--------------|--------------|-------------|-----------------|--|
| 1 | Permit | TransactionType | Invoice Date | Invoice Date | AlcoholType | GallonsQuantity |  |
| 2 |        |                 |              |              |             |                 |  |

## **How To Complete**

Fill in each cell with the information as outlined below.

**Permit (Column A)**: The permit field is only required for Incoming or Distributors transaction types (see Column B information below for descriptions of each transaction type).

- For transaction type DISTRIBUTORS, enter the AIMS license or permit number for the receiving permittee. Enter only the numbers and do not include any leading letters.
- For transaction type INCOMING, enter the AIMS license or permit number of the supplying permittee. Enter only the numbers, do not include any leading letters.

If you chose a Transaction Type other than INCOMING or DISTRIBUTORS, leave the Permit field (Column A) blank for that row.

Need help looking up a new AIMS license number? There are three ways to find it:

- AIMS License Search
- TABC Licenses lookup table
- Public Inquiry

**TransactionType (Column B)**: Submit received alcohol (INCOMING) or record exemptions, if applicable.

| Transaction Type | Description                                                                                                 |
|------------------|----------------------------------------------------------------------------------------------------|
| INCOMING         | Alcohol received                                                                                            |
| CARRIER          | Carrier claim                                                                                               |
| DESTRUCTIONS     | Approved TABC destruction amount                                                                            |
| EXPORTS          | Out-of-state exports                                                                                        |
| DISTRIBUTORS     | Sale to distributors                                                                                        |
| LAB              | Inventory used for lab use purposes                                                                         |
| MILITARY         | Sales to military instillations                                                                             |
| OTHER            | You must receive TABC approval for this exemption type. Contact our                                         |
|                  | Excise Tax team for questions at <a href="mailto:excise.tax@tabc.texas.gov">excise.tax@tabc.texas.gov</a> . |

**Invoice Date (Column C)**: Enter in the format M/D/YYYY, M/DD/YYYY, MM/D/YYYY or MM/DD/YYYY.

**Invoice Number (Column D)**: Enter invoice number (no specified format).

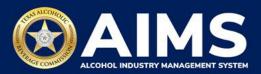

\*NOTE: Column D may be incorrectly titled Invoice Date in the spreadsheet template. **Do not** enter the invoice date in this column or change the name of the column heading. **Only enter Invoice Number** into Column D.

**AlcoholType**: Choose the correct alcohol type from the table below and enter it exactly how it appears. For BW and BP permits MALT is the only option.

| Alcohol Type | Description             |
|--------------|-------------------------|
| MALT         | Malt Beverage (Gallons) |

**GallonsQuantity**: Gallon amounts cannot exceed four (4) decimal places to the right. You must use decimals when entering units and not fractions.

| Correct  | Incorrect |
|----------|-----------|
| 101.3333 | 101 1/3   |

## **Example**

If a business sold 1000.5 gallons of malt beverages to a distributor with permit number 111111111 on Sept. 2, 2021, documented in invoice #123456, that would be entered as follows:

|   | Α          | В                       | С           | D           | E           | F               |
|---|------------|-------------------------|-------------|-------------|-------------|-----------------|
| 1 | Permit     | ${\sf TransactionType}$ | InvoiceDate | InvoiceDate | AlcoholType | GallonsQuantity |
| 2 | 1111111111 | DISTRIBUTORS            | 09/02/2021  | 123456      | MALT        | 1000.5          |

## Schedule 4

The following columns populate in Schedule 4.

|   | Α      | В     | С            | D             |
|---|--------|-------|--------------|---------------|
| 1 | Permit | Brand | Package size | Package count |
| 2 |        |       |              |               |
| 3 |        |       |              |               |

Permit (Column A): Leave this field blank.

**Brand (Column B)**: Enter name from TABC Product Registration Certificate.

**Package Size (Column C)**: Refer to the <u>chart posted on the TABC Alcohol Excise Taxes</u> <u>webpage</u>. Choose the appropriate package size from the Package Size column and enter it exactly as shown in the chart. The chart also provides Quantity and Size for clarity, but the values in those columns do not need to be entered into the schedule.

Package Count (Column D): Enter number of packages, represented as a whole number.

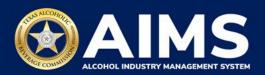

# **Example**

For example, if you are reporting that the business sold 100 packs of 12 12 oz. containers of TX Example brand beer to a retailer, you would enter that as follows:

|   | Α      | В          | С            | D             |
|---|--------|------------|--------------|---------------|
| 1 | Permit | Brand      | Package Size | Package Count |
| 2 |        | TX Example | 12/12oz      | 100           |

Complete the information and save. Be sure you do not change the file format and maintain the CSV file type. Return to AIMS when complete to upload the completed files.

11. **Upload Schedule 1**. Return to AIMS and click **Choose File**. Follow the prompts to find the Schedule 1 file you completed.

## Click **Upload**.

**Note:** AIMS will review each of your files for errors. If errors are found, they will populate at the bottom of the page. You will have to correct the identified errors and reupload the schedule before you can go to the next screen.

If entries are correct, you will be directed to the next schedule. If errors are found, correct them and re-upload.

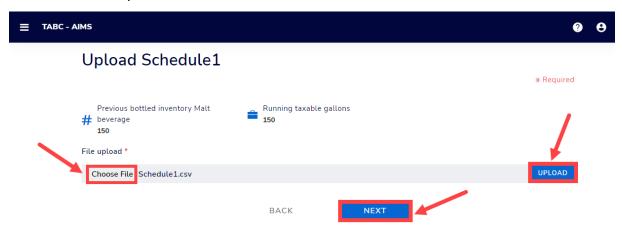

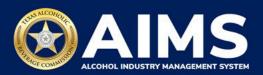

12. **Upload Schedule 2**. Click **Choose File** and find the completed file on your computer.

Click the CSV Excise Report File Upload button.

If entries are correct, you will be directed to the next schedule. If errors are found, correct them and re-upload.

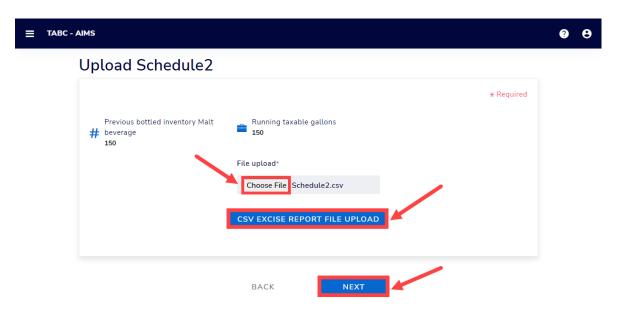

13. **Upload Schedule 4**. Click **Choose File** and find the completed file on your computer.

Click the CSV Excise Report File Upload button.

If entries are correct, you will be directed to the next schedule. If errors are found, correct them and re-upload.

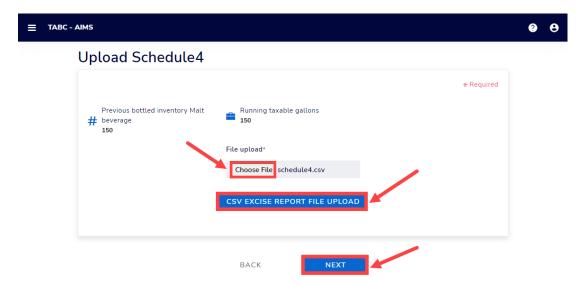

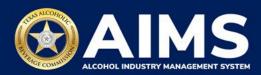

# 14. Submit Summary

Select the **Alcohol Type** from the dropdown list.

Enter Ending Inventory.

Click Add Record.

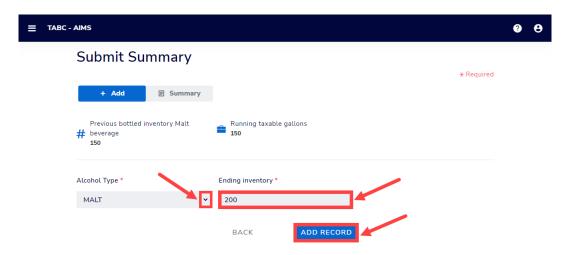

# **Alcohol Types and Descriptions Provided for Reference**

| Alcohol Type | Description             |
|--------------|-------------------------|
| MALT         | Malt Beverage (Gallons) |

15. When complete, click **Summary**.

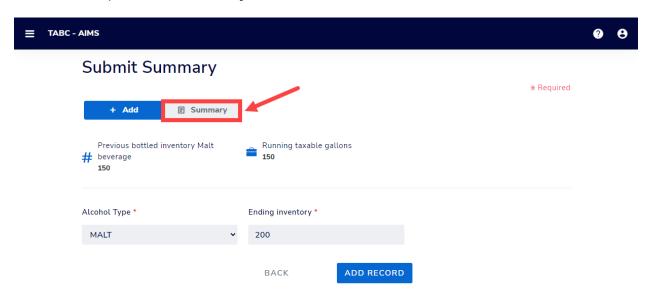

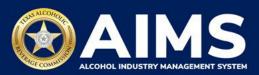

16. Check that the information is correct.

Click the **Next** button.

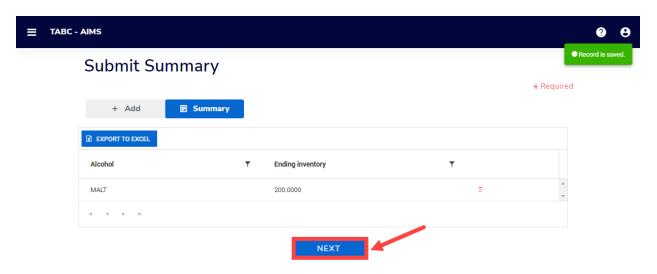

17. Review the Attestation and click the **Submit** button.

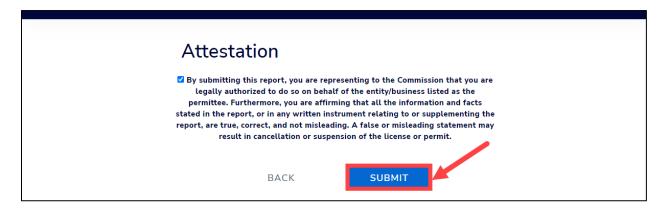

18. The payment screen will appear with the charges. Scroll down.

If you submit payment through TEXNET, view the <u>How To Submit a TEXNET Payment User Guide</u>.

Choose Payment Type from the dropdown list.

Select the **checkbox** to agree to the attestation.

Click the **Pay Now** button to be taken to Texas.gov for payment.

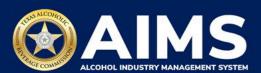

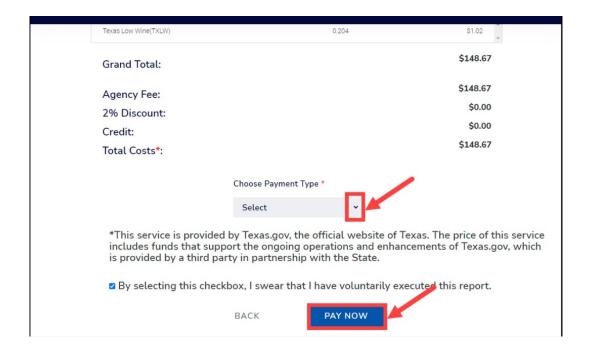

## **OPTION 2: ONLINE FILING**

Complete steps 1-2 above.

3. Select the **checkbox** next to the license for which you need to submit excise taxes.

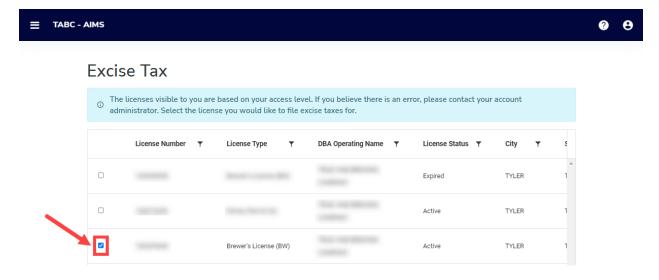

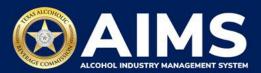

4. Click the **Online filing** button.

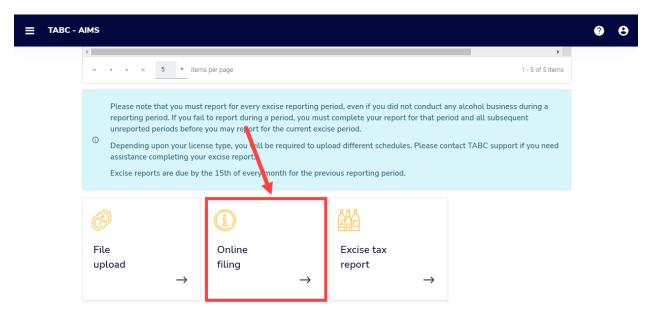

5. **Select Reporting Period** from the dropdown list. You will typically be selecting the previous month as the reporting period.

Click the **Next** button.

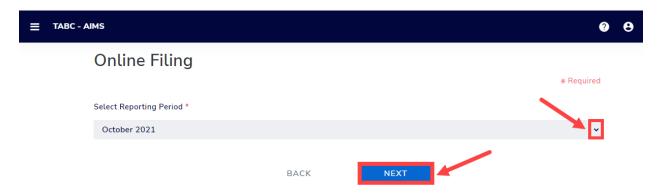

6. If this is your first time submitting an excise tax report in AIMS, you'll need to enter an opening inventory. If this is not your first time, skip to **Step 9**. The opening inventory is the total closing inventory from the previous reporting period. For more information, <u>view this document outlining important information for entering opening inventory in October 2021 for September reports</u>. Enter opening inventory for each beverage category and click the **Add Record** button.

If you have no records to add, refer to the <u>How To File an Excise Tax Zero Shipment</u> Report (BB, BC, BW, BP, D, G, W, X and DS) User Guide.

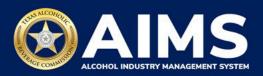

**Note**: You will not be required to enter Opening Inventory amounts for subsequent report filings. Please double-check your figures to ensure they are correct.

When complete, click Add Record.

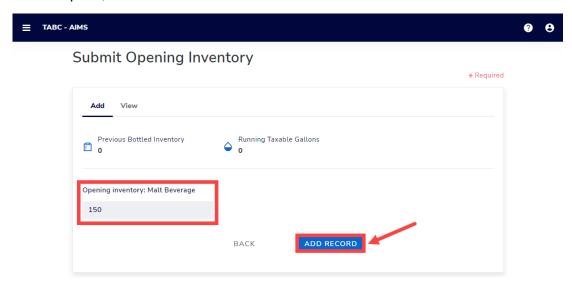

**Alcohol Types and Descriptions Provided for Reference** 

| Alcohol Type | Description             |
|--------------|-------------------------|
| MALT         | Malt Beverage (Gallons) |

## 7. Click View.

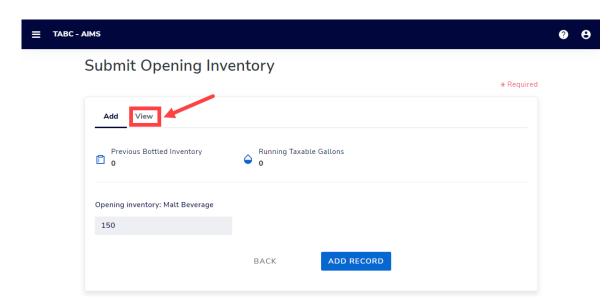

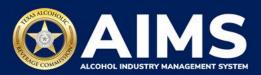

8. Check that the entries are correct.

Click the **Next** button.

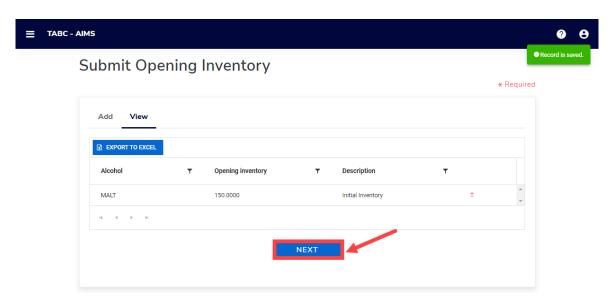

AIMS will automatically display which schedules are required based on the license type.

9. Submit Schedule 1.

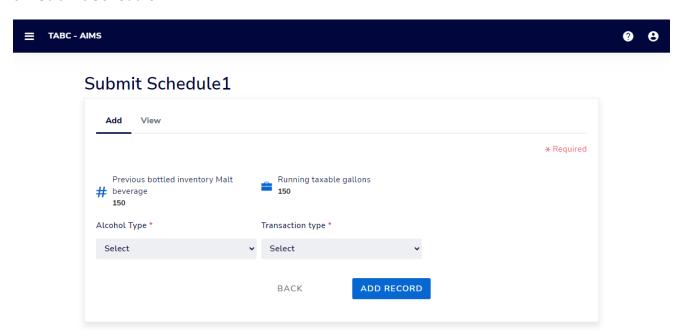

Enter **Alcohol Type**: The alcohol type manufactured and/or sold to retail, on-premise or off-premise.

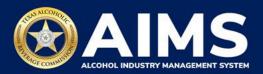

Choose from the options listed under Alcohol Type. Descriptions are provided below for reference.

| Alcohol Type | Description             |
|--------------|-------------------------|
| MALT         | Malt Beverage (Gallons) |

Select Transaction Type from the dropdown list: Select either "Manufacture" or "Direct Sales."

- Manufacture: Select and enter this option if the alcoholic beverage inventory is manufactured, e.g., a brewpub reporting gallons of malt beverage produced.
- Direct Sales: Select and enter if sales to retailers, sales made off-premise, and sales made on-premise were conducted during the reporting period.

Enter **Quantity**: Gallon amounts cannot exceed four (4) decimal places to the right. You must enter units in decimals and not fractions.

| Correct  | Incorrect |
|----------|-----------|
| 101.3333 | 101 1/3   |

Enter Sale Type from the dropdown list.

- RETAIL sold to retailer
- OFFPREMISE sold for off-premise consumption ("to go").
- ONPREMISE sold for on-premise consumption.

Click the **Add Record** button when complete.

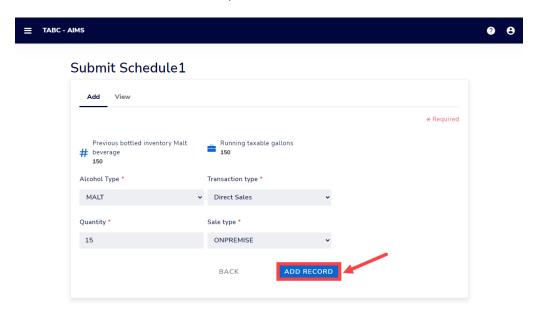

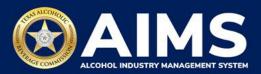

Notice the green message box in the upper-right corner confirming the record was saved.

Once all entries have been entered, click View.

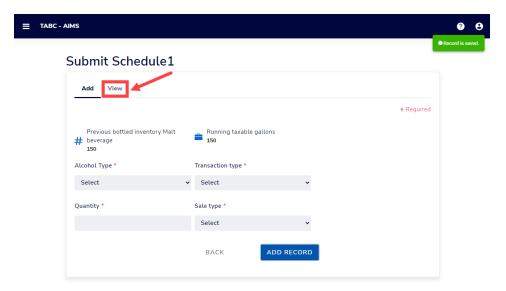

Check that the information is correct.

Click the **Next** button.

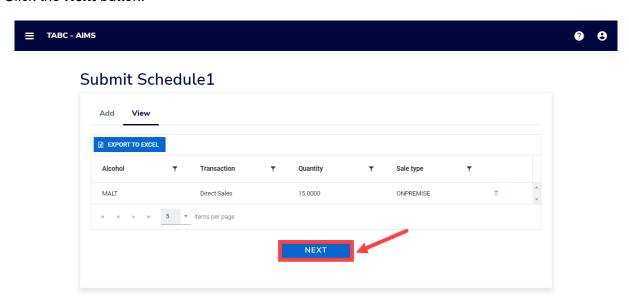

If no business was conducted for the reporting period, you may select **View** and click **Next** to proceed forward. Watch this brief video clip for an example.

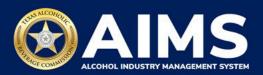

## 10. Submit Schedule 2.

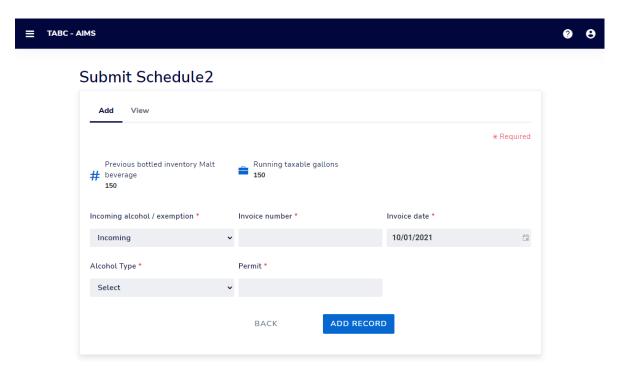

Select **Incoming Alcohol/Exemption** from the dropdown list: Report received alcohol (INCOMING) or record exemptions, if applicable. Select the option that applies.

| Transaction Type | Description                                                          |
|------------------|----------------------------------------------------------------------|
| INCOMING         | Alcohol received                                                     |
| CARRIER          | Carrier claim                                                        |
| DESTRUCTIONS     | Approved TABC destruction amount                                     |
| EXPORTS          | Out of state exports                                                 |
| LAB              | Inventory used for lab use purposes                                  |
| DISTRIBUTORS     | Sale to distributors – applies only for BW, BP, BB and BC permittees |
| MILITARY         | Sales to military instillations                                      |
| OTHER            | You must receive TABC approval for exemption type. Contact our       |
|                  | Excise Tax Team if you have any questions.                           |

#### Enter Invoice Number.

## **Enter Invoice Date**

Select **Alcohol Type** from the dropdown list. Choose the correct alcohol type from the Alcohol Type options. Review the list below for descriptions. For BW and BP permits MALT is the only option.

| Alcohol Type | Description             |
|--------------|-------------------------|
| MALT         | Malt Beverage (Gallons) |

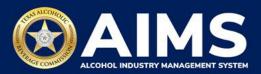

Enter **Quantity**: Gallon amounts cannot exceed four (4) decimal places to the right. You must enter units using decimals and not fractions.

| Correct  | Incorrect |
|----------|-----------|
| 101.3333 | 101 1/3   |

Enter **Permit.** The permit field is only required for Incoming or Distributors transaction types (see below for descriptions of each transaction type).

- For transaction type DISTRIBUTORS, enter the AIMS license or permit number for the receiving permittee. Enter only the numbers and do not include any leading letters.
- For transaction type INCOMING, enter the AIMS license or permit number of the supplying permittee. Enter only the numbers, do not include any leading letters.

Need help looking up a new AIMS license number? There are three ways to find it:

- AIMS License Search
- TABC Licenses lookup table
- Public Inquiry

Click the Add Record button when complete. Complete the form for each alcohol type you sell.

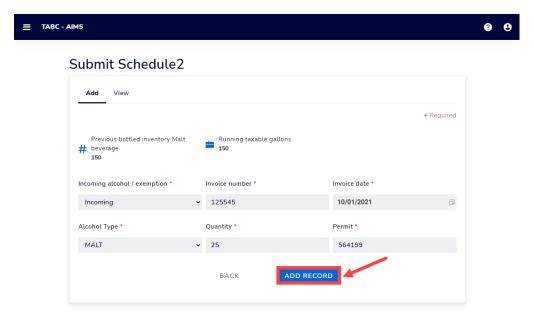

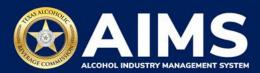

Once all alcohol types have been entered, click View.

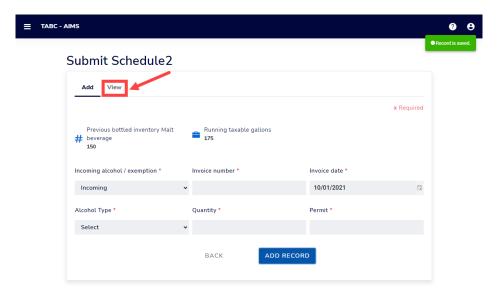

Check that the information is correct.

Click the **Next** button.

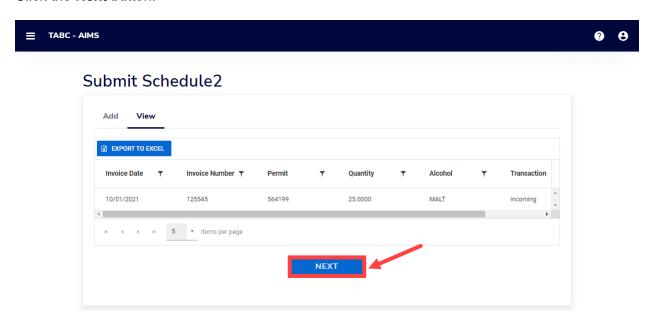

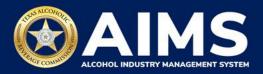

#### 11. Submit Schedule 4

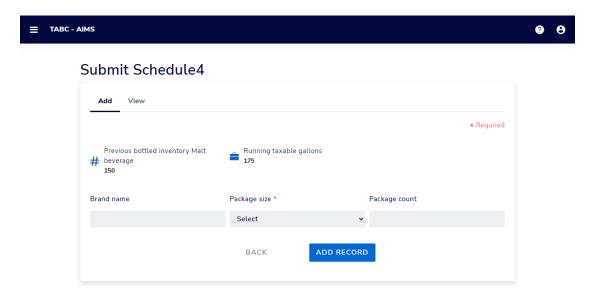

Enter **Brand Name** from TABC Product Registration Certificate.

Enter **Package Size**: Refer to the <u>chart posted on the TABC Alcohol Excise Taxes page</u>. Choose the appropriate package size from the Package Size column. The chart also provides Quantity and Size for clarity, but the values in those columns do not need to be entered into the schedule.

Enter Package Count: Number of packages, represented as a whole number.

Click the **Add Record** button when complete. Complete the form for each brand.

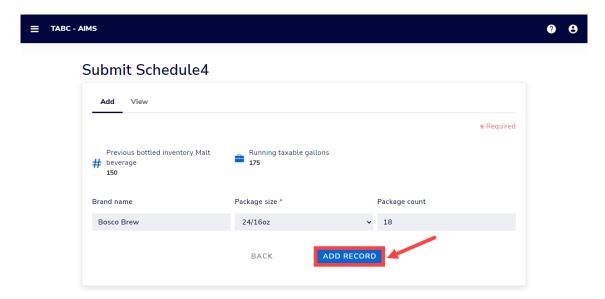

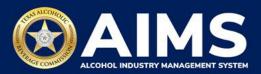

Once all brands have been entered, click View.

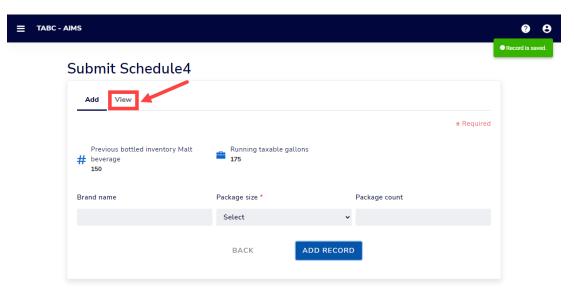

Check that the information is correct.

Click the **Next** button.

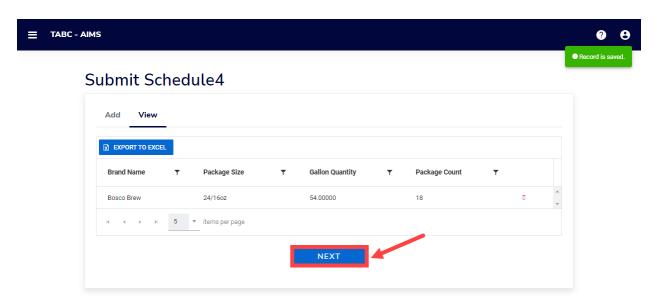

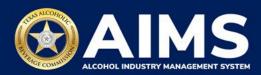

# 12. Submit Summary

Select the Alcohol Type from the dropdown list.

Enter Ending Inventory.

Click Add Record.

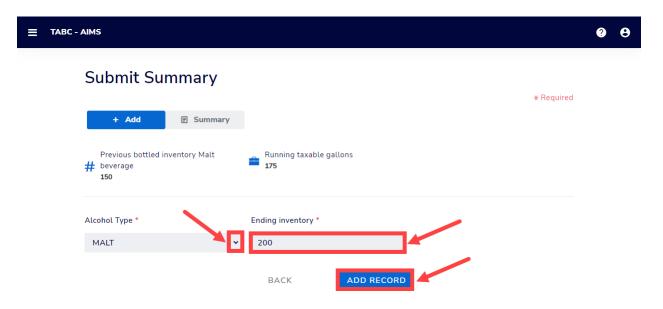

13. When complete, click **Summary**.

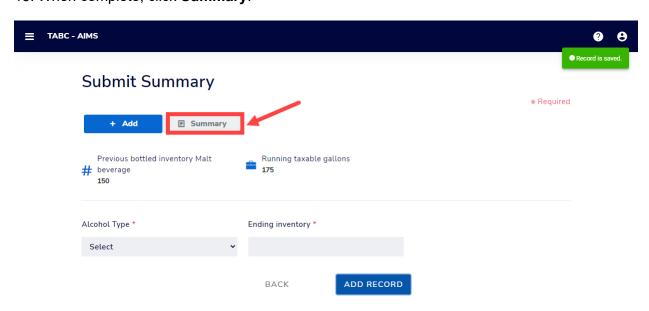

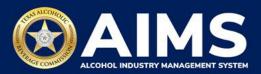

14. Check that the information is correct.

Click the Next button.

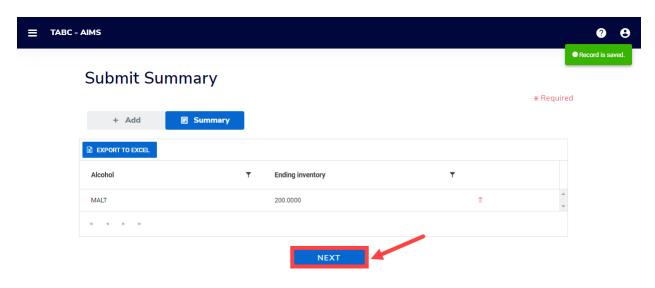

15. Review the Attestation and click the **Submit** button.

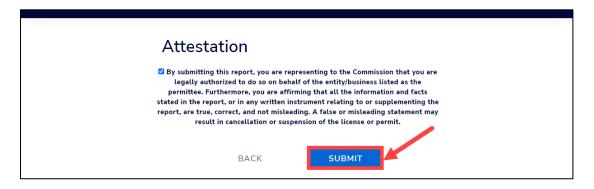

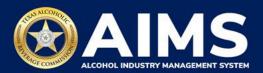

16. The payment screen will appear with the charges. Review the charges and scroll down.

If you submit payment through TEXNET, view the <u>How To Submit a TEXNET Payment User Guide</u>.

Choose Payment Type from the dropdown list.

Select the **checkbox** to agree to the attestation.

Click the **Pay Now** button to be taken to Texas.gov for payment.

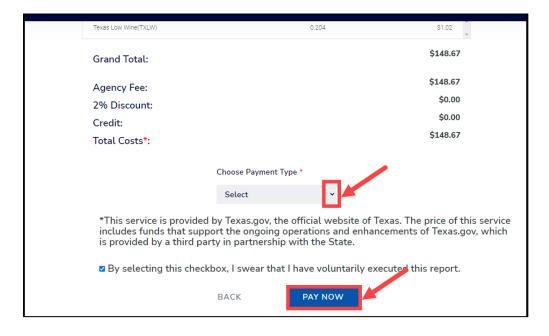